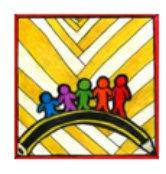

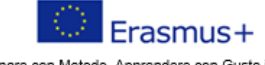

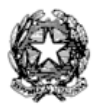

Insegnare con Metodo, Apprendere con Gusto in Europa<br>Teaching innovation, learning motivation 2019-1-1T02- KA101-061481

## Ministero dell'Istruzione

Istituto Comprensivo II "Rita Levi Montalcini 1909-2012" Via CARAVAGGIO, 1 - 20851 LISSONE (MB) Tel. 039480792 mbic8f5003@pec.istruzione.it - mbic8f5003@istruzione.it Cod. meccanografico: mbic8f5003 - CF: 85017330151 - codice univoco: UF78X1

Circolare n. 248 Lissone, 14 maggio 2021

> Scuola Primaria MORO e SAN MAURO: Ai docenti

## **Oggetto: indicazioni per la compilazione del documento di valutazione**

Gentili docenti,

dovendo sperimentare la nuova modalità di valutazione con obiettivi di apprendimento, vi scriviamo di seguito le indicazioni e i vari passaggi per giungere alla compilazione della scheda di valutazione, in modo da poter lavorare durante i prescrutini che si terranno nei prossimi martedì 18 e 25 maggio. Ecco la procedura:

- Prima di tutto bisogna predisporre la scheda di valutazione scegliendo gli obiettivi di apprendimento già concordati a livello di classi parallele per ogni singola disciplina; per fare ciò andare nel registro elettronico/registro docente(colonna blu)/obiettivi, programmazione, libri di testo/gestione obiettivi e si aprirà la schermata con gli obiettivi

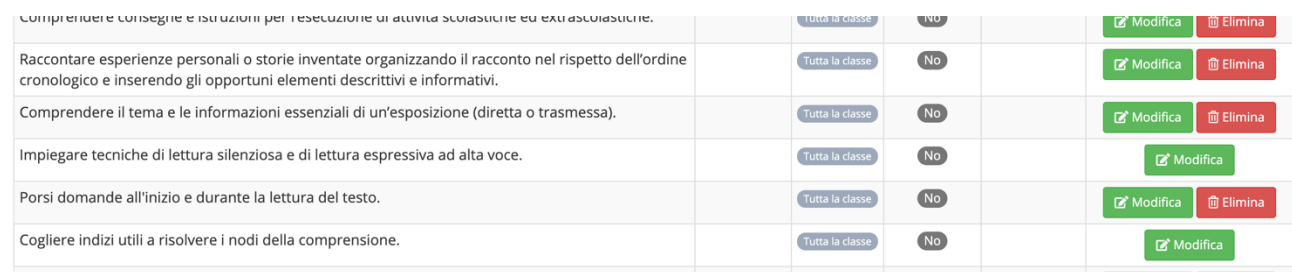

- Individuato l'obiettivo da inserire nella scheda di valutazione (se non è scritto così come concordato si può modificare o aggiungere un nuovo obiettivo), cliccare sul tasto verde MODIFICA e apparirà la seguente schermata:

## Modifica Obiettivo Classe: 4^C COMUNE - ITALIANO

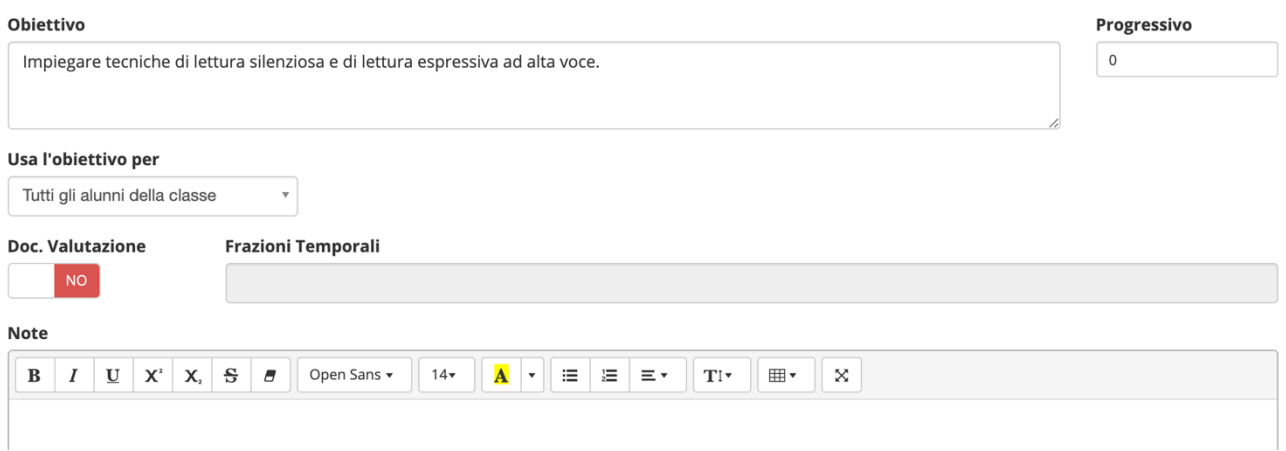

A questo punto si può modificare l'obiettivo, scrivendolo esattamente come concordato e inserendo il Nucleo Fondante, si inserisce il numero progressivo (che è l'ordine in cui gli obiettivi appariranno nella scheda), si possono escludere alcuni alunni per cui saranno inseriti obiettivi diversi (es. DVA), Doc. Valutazione SI, frazioni temporali SECONDO QUADRIMESTRE, e si può salvare.

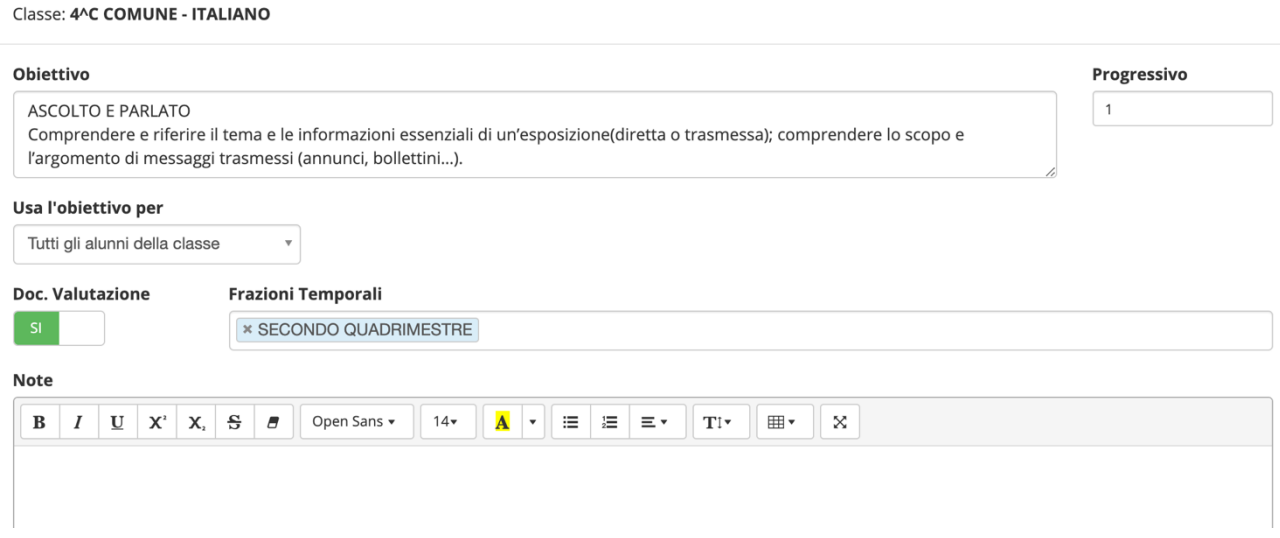

Si procede nello stesso modo per gli altri obiettivi, fino ad inserire tutti gli obiettivi previsti per ogni disciplina. Si otterrà la seguente schermata:

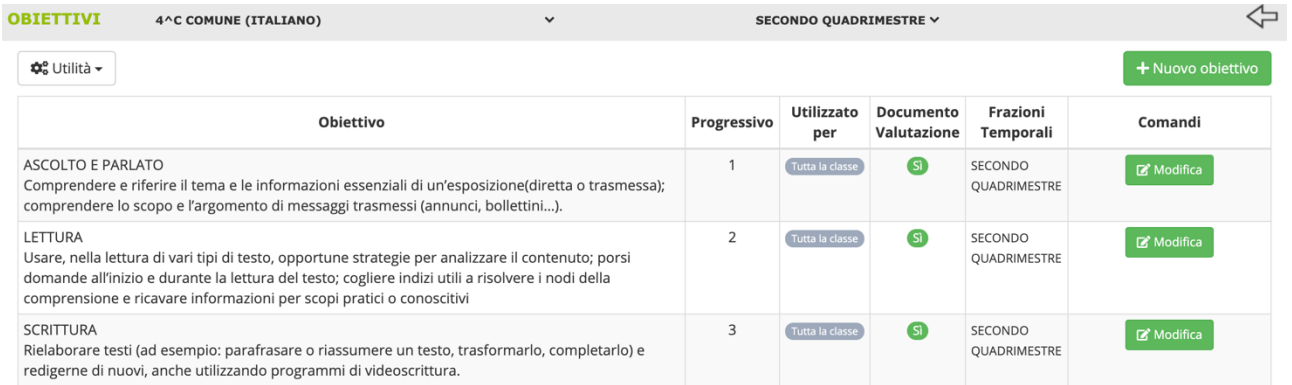

- Una volta inseriti gli obiettivi di tutte le discipline, andando nei VOTI PROPOSTI troverete una nuova colonna denominata OBIETTIVI (a destra con dei cerchi concentrici come icona): cliccando sull'icona si potranno inserire le valutazioni per ogni obiettivo per ogni singolo alunno.

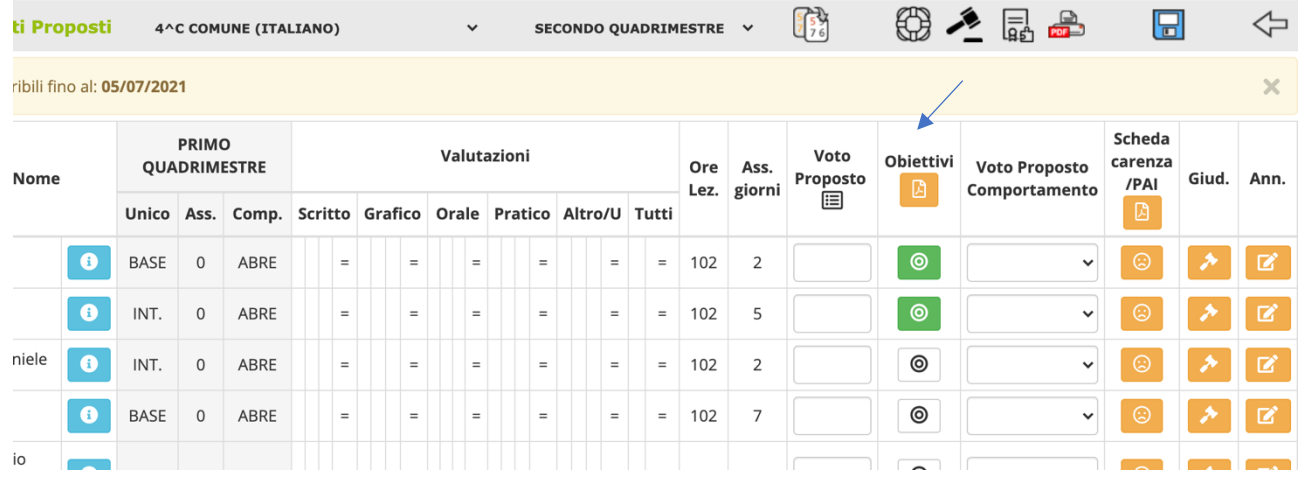

Dopo aver inserito le valutazioni, l'icona con i cerchi concentrici diventa verde.

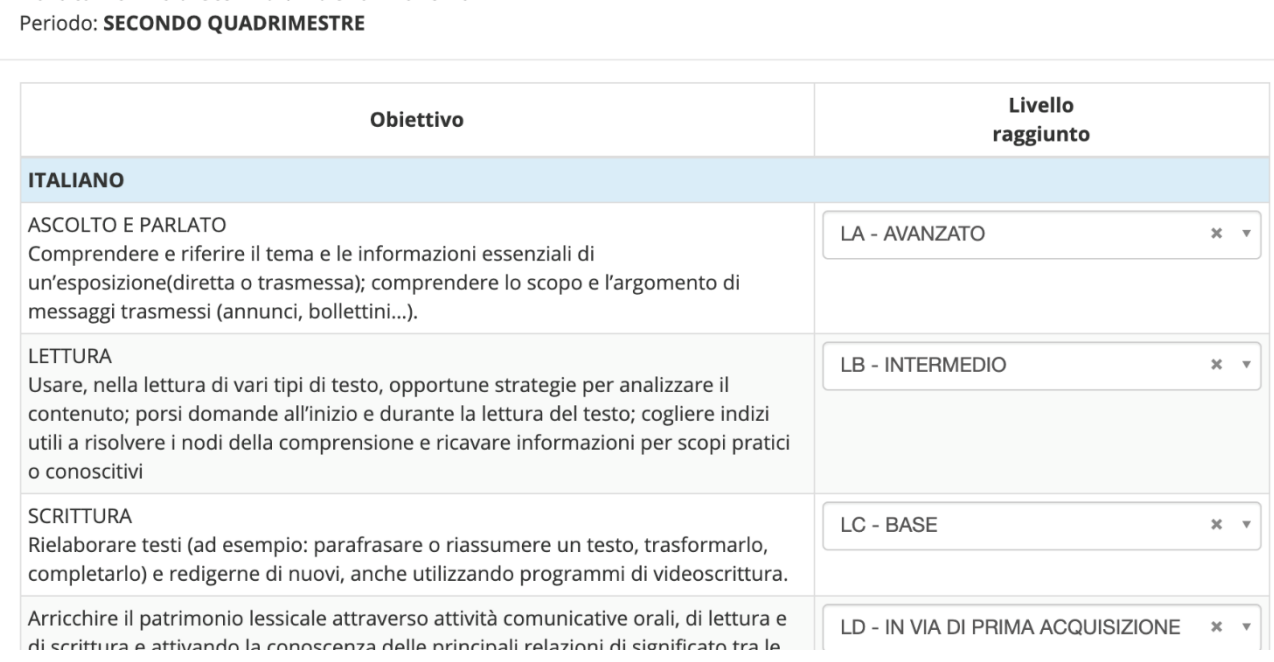

Di default il registro usa abbreviazioni diverse per i singoli livelli:

LA – AVANZATO LB- INTERMEDIO LC- BASE LD- IN VIA DI PRIMA ACQUISIZIONE

- Completato l'inserimento delle valutazioni i giudizi potranno essere trasformati in definitivi poco prima dello scrutinio.
- Non essendoci più i voti, non comparirà più il tabellone con i livelli di tutta la classe, ma si dovrà vedere singolarmente la scheda di ogni bambino.

Speriamo che le indicazioni siano chiare; seguirà la circolare per indicazioni più precise e dettagliate per lo svolgimento degli scrutini.

Vi ringraziamo per la collaborazione.

Cordiali saluti.

La referente delle Scuole Primarie **Il Dirigente scolastico** Ins. Domenica Schifone **Prof.ssa Elisabetta Gaiani** 

 *Firma autografa sostituita a mezzo stampa ai sensi dell'art. 3 comma 2 del D.L. 39/93*